## **Falsche/Fehlende Berechtigungen**

Starten Sie den Registry-Editor:

- klicken Sie auf Start
- klicken Sie auf Ausführen…
- geben Sie regedit ein

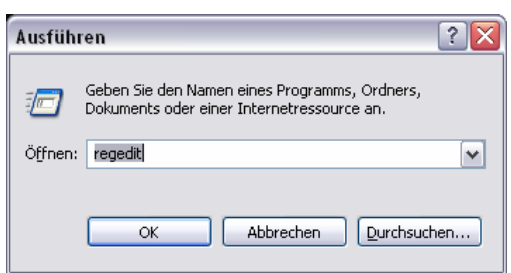

• und klicken Sie auf OK

Navigieren Sie zum Zweig HKEY\_LOCAL\_MACHINE\SOFTWARE\Microsoft\Cryptography\Calais

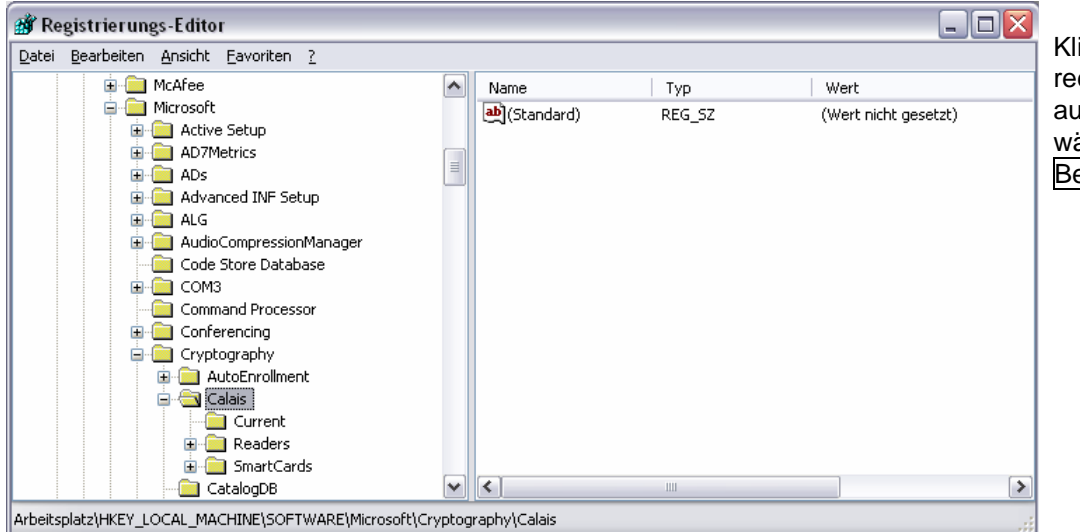

Klicken Sie mit der rechten Maustaste auf Calais und wählen Sie Berechtigungen…

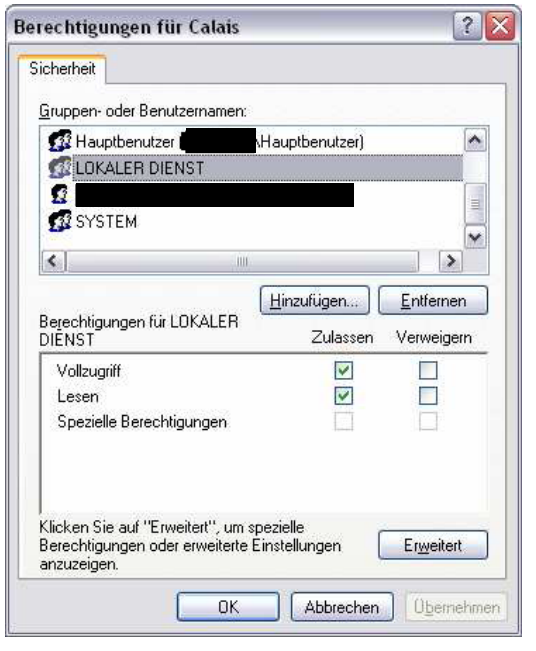

Prüfen Sie, ob unter Gruppen- oder Benutzernamen **LOKALER DIENST** zu finden ist.

Markieren Sie **LOKALER DIENST** und setzen Sie ein Häkchen bei Vollzugriff. Bestätigen Sie mit OK.

Klicken Sie auf Erweitert und prüfen Sie die Einstellungen wie auf Seite 3 unten beschrieben.

Wenn der Gruppenname **LOKALER DIENST** nicht nicht vorhanden ist, klicken Sie auf Hinzufügen…

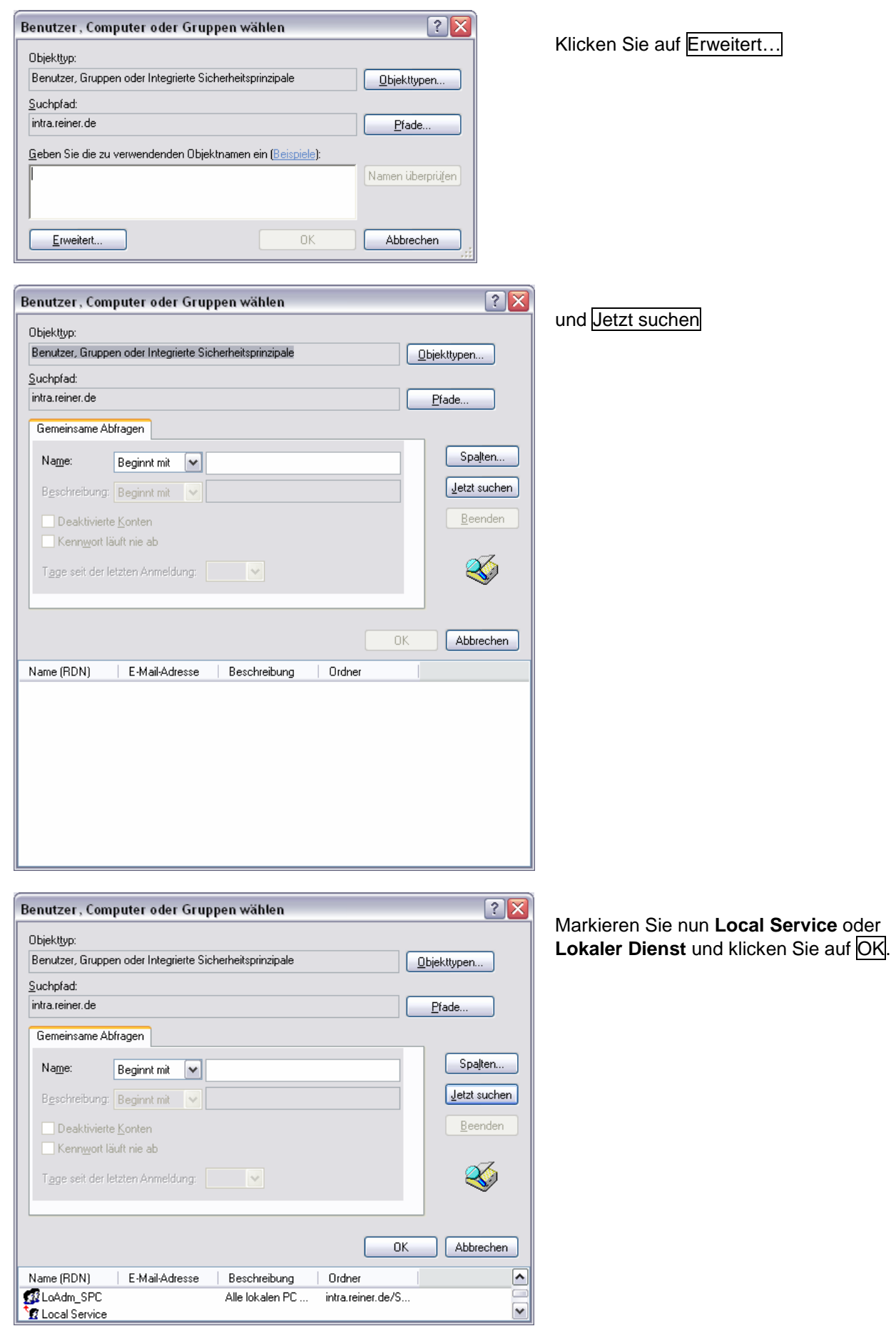

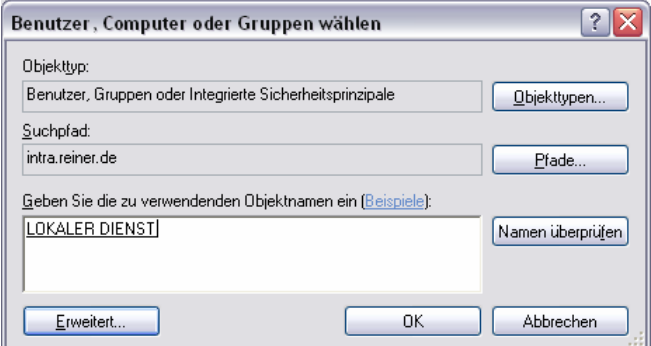

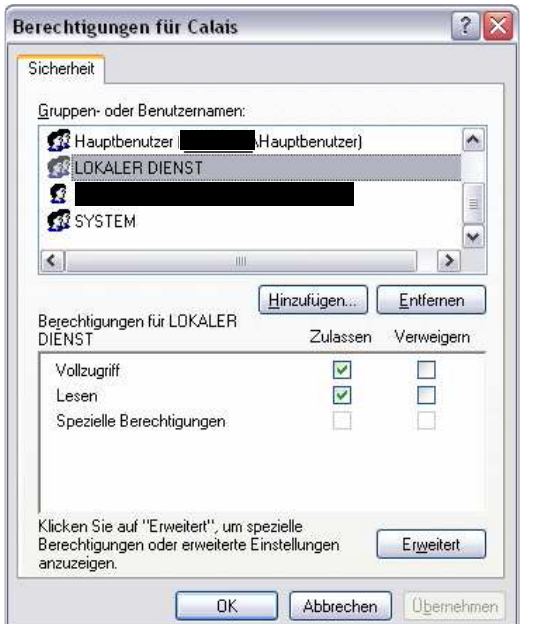

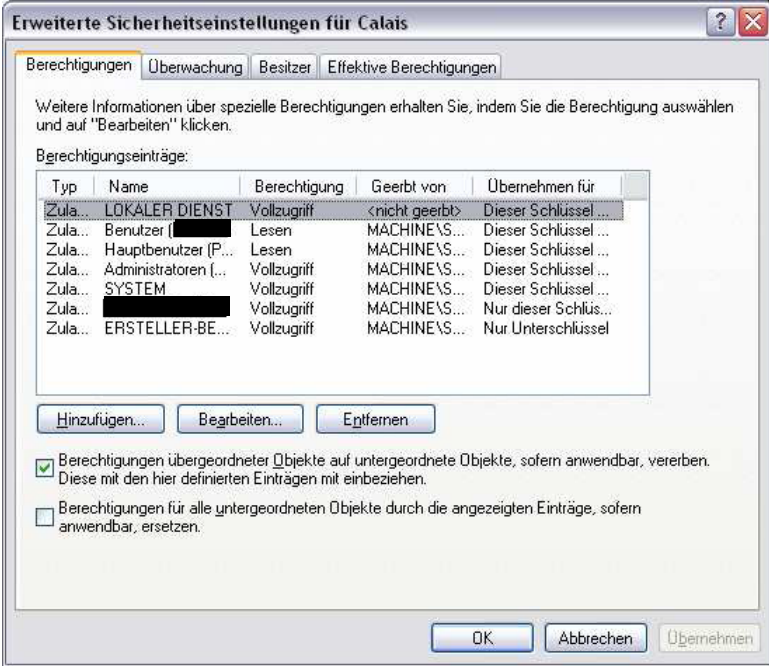

Bestätigen Sie wieder mit OK.

Markieren Sie **LOKALER DIENST** und setzen Sie ein Häkchen bei Vollzugriff.

Klicken Sie auf Erweitert und setzen Sie ein Häkchen bei Berechtigungen übergeordneter Objekte auf untergeordnete Objekte, sofern anwendbar, vererben…

Bestätigen Sie mit OK.

Bestätigen Sie mit OK.

Schliessen Sie den Registry-Editor und starten Sie Ihren PC neu.